# Dell SE2716H monitor Uputstvo za korišćenje

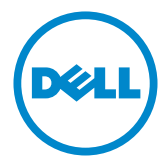

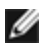

NAPOMENA: NAPOMENA ukazuje na važne informacije koje vam pomažu da bolje koristite svoj kompjuter.

- OPREZ: OPREZ ukazuje na mogućnost da dođe do potencijalnog oštećenja hardvera ili gubitka podataka ukoliko ne pratite upotstva.
- UPOZORENJE: UPOZORENJE ukazuje na mogućnost da dođe do oštećenja opreme, lične povrede ili smrti.

Autorska prava © 2015-2016 Dell Inc. Sva prava zadržana. Ovaj proizvod zaštićen je od strane američkih i međunarodnih zakona vezanih za autorska prava i intelektualnu svojinu.

Dell™ i Dell logo su trgovačke marke kompanije Dell Inc. u Sjedinjenim Državama i/ili drugim pravnim nadležnostima. Sve druge marke i imena napomenuta ovde mogu biti trgovačke marke odgovarajućih kompanija.

2016 – 05 Rev. A01

# Sadržaj

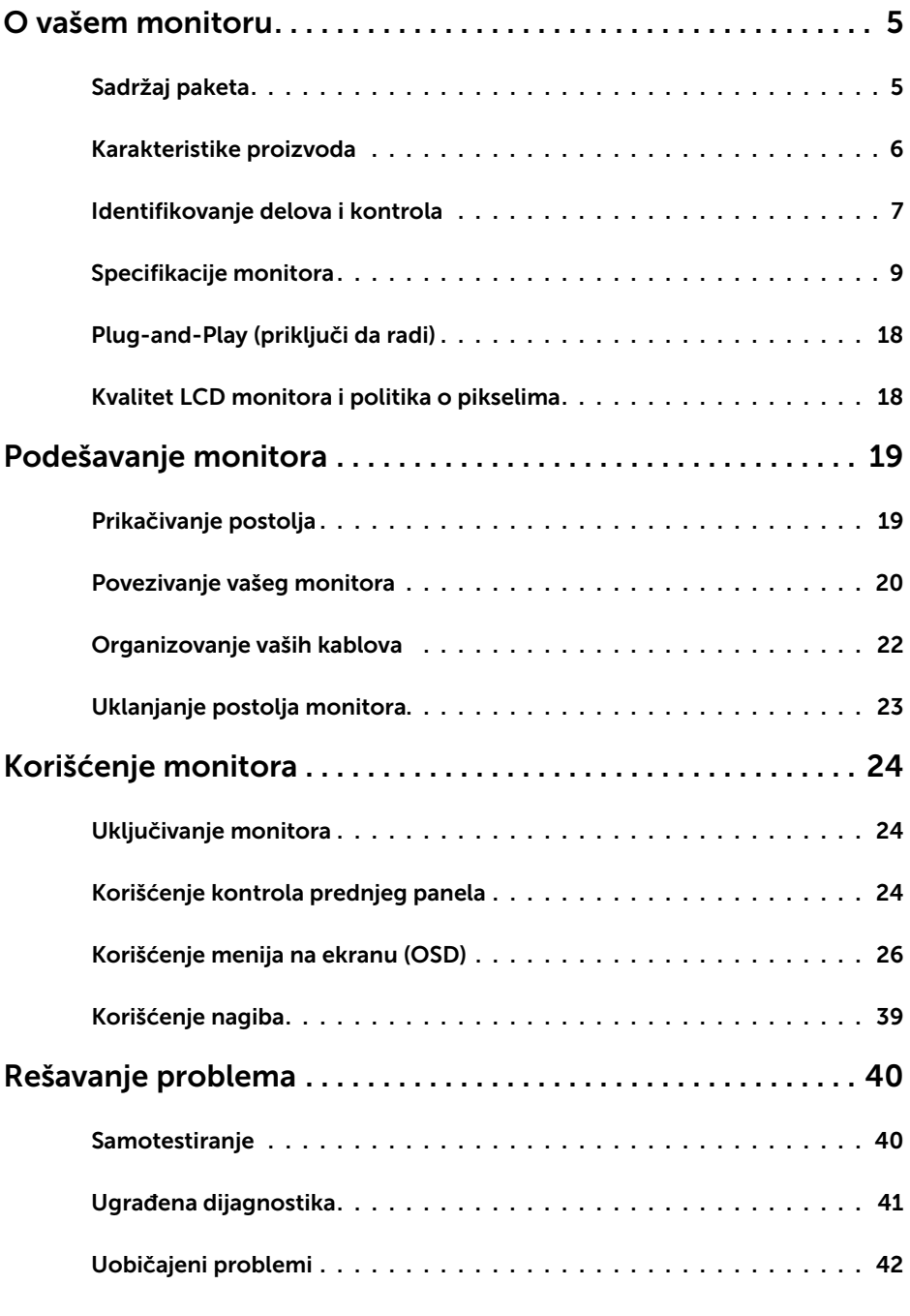

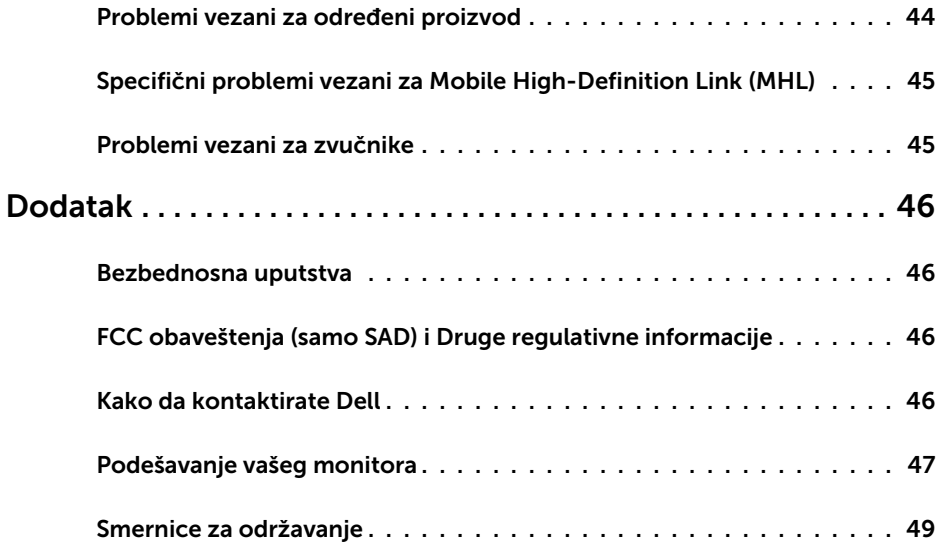

### <span id="page-4-0"></span>Sadržaj paketa

Vaš monitor se šalje sa stavkama navedenim ispod: Proverite da se dobili sve komponente i [pozovite Dell](#page-45-1) [pozovite Dell](#page-45-1) ukoliko nešto nedostaje.

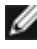

**ANAPOMENA:** Neke stavke su opcione i možda neće biti poslate sa vašim monitorom. Neke opcije ili medijske stavke možda neće biti dostupne u određenim državama.

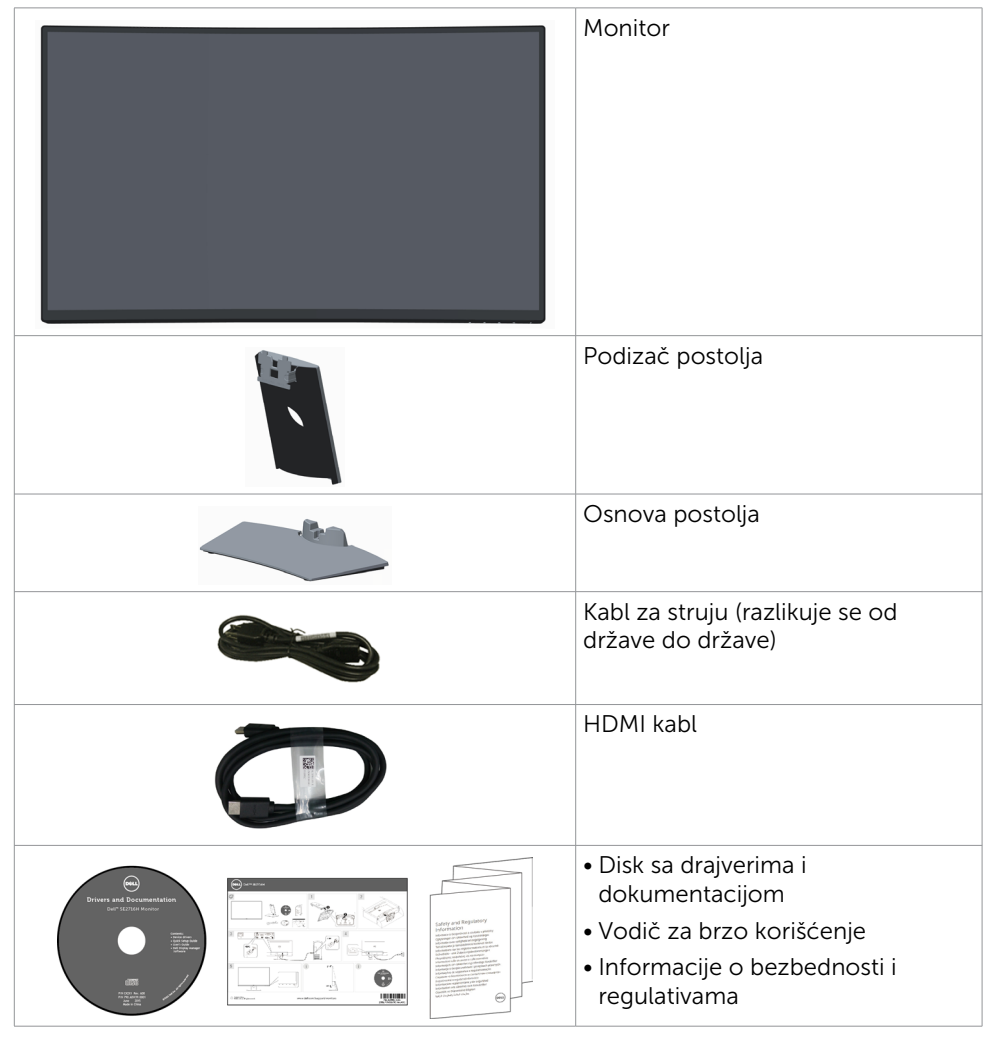

# <span id="page-5-0"></span>Karakteristike proizvoda

Dell SE2716H zakrivljeni monitor poseduje aktivnu matricu, tankoslojni tranzistor (TFT), ekran sa tečnim kristalima (LCD) i pozadinsko osvetljenje sa svetlosnim diodama (LED). Karakteristike monitora takođe uključuju:

- • Vidljiv ekran od 68,58 cm (27-inča) mereno dijagonalno. 1920 x 1080 rezolucija sa podrškom za prikaz preko celog ekrana za niže rezolucije.
- • Široki ugao gledanja koji omogućava pregled bilo iz sedećeg ili stojećeg položaja, ili tokom kretanja sa jedne strane na drugu.
- • Mega dinamički odnos kontrasta (8.000.000:1).
- • Mogućnost naginjanja.
- • Ultra tanak okvir oko ekrana minimalizuje razmak između okvira prilikom korišćenja većeg broja ekrana, omogućavajući jednostavnije podešavanje i elegantno iskustvo prilikom gledanja.
- • HDMI(MHL) nudi glatku povezivost sa sekundarnim uređaima kao što su izabrani pametni telefoni, DVD plejeri, igračke konzole i sl.
- • Uklonjivo postolje.
- Plug and play sposobnost ako je sistem podržava.
- • Paleta boja od 85% (tipično).
- • Podešavanja menija na ekranu za jednostavno podešavanje i optimizaciju ekrana.
- • Mediji za softver i dokumentaciju uključuju informacioni dokument (INF), dokument za uklapanje boja slike (ICM) i dokumentaciju proizvoda.
- • Uključen softver za upravljanje Dell monitorom (dobija se na diskovima koji su upakovani sa monitorom).
- • Prorez za bezbednosnu bravu.
- • Sposobnost prebacivanja sa širokog aspekta na standardnu visinu i širinu slike, dok se održava kvalitet slike.
- • Smanjeni BFR/PVC.
- • TCO sertifikovani ekrani.
- • Staklo bez aresena i bez žive, samo za panel.
- Napajanje režima pripravnosti od 0,3 W kada monitor "spava".
- • Merač energije pokazuje nivo potrošnje energije monitora u realnom vremenu.
- • Analogna kontrola zatamnjivanja pozadinskog svetla za prikaz bez treperenja.

# <span id="page-6-0"></span>Identifikovanje delova i kontrola

### Pogled napred

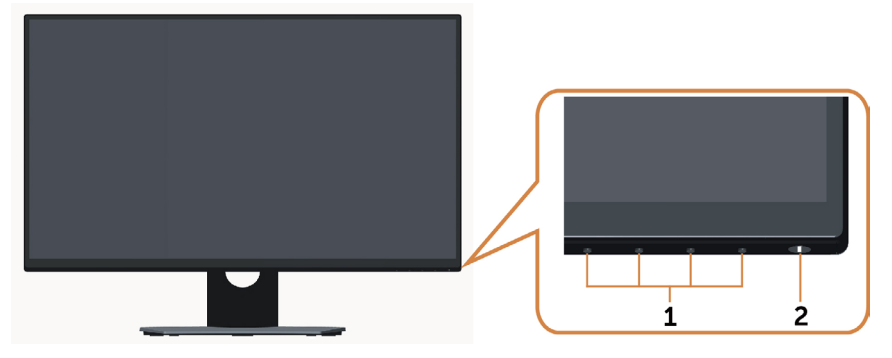

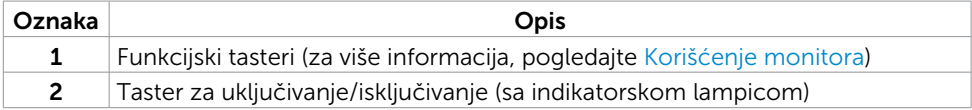

#### Pogled pozadi

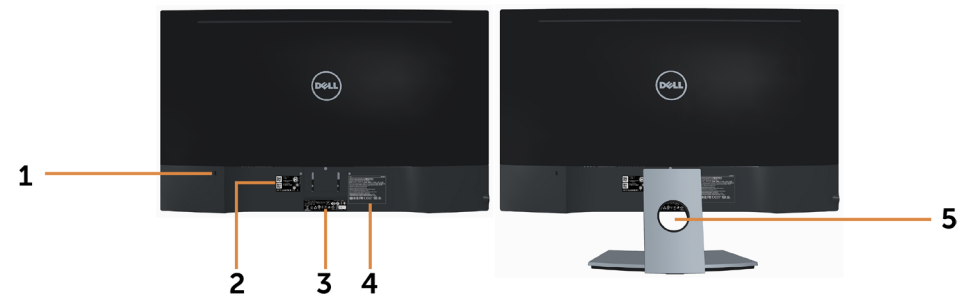

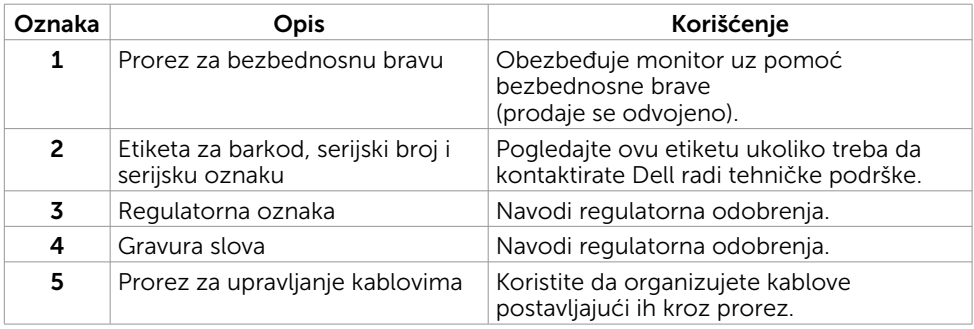

### <span id="page-7-0"></span>Pogled odozdo

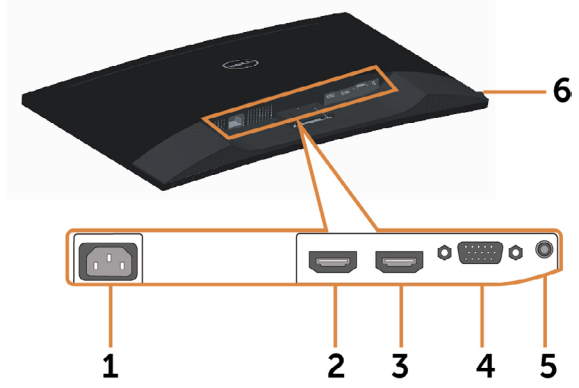

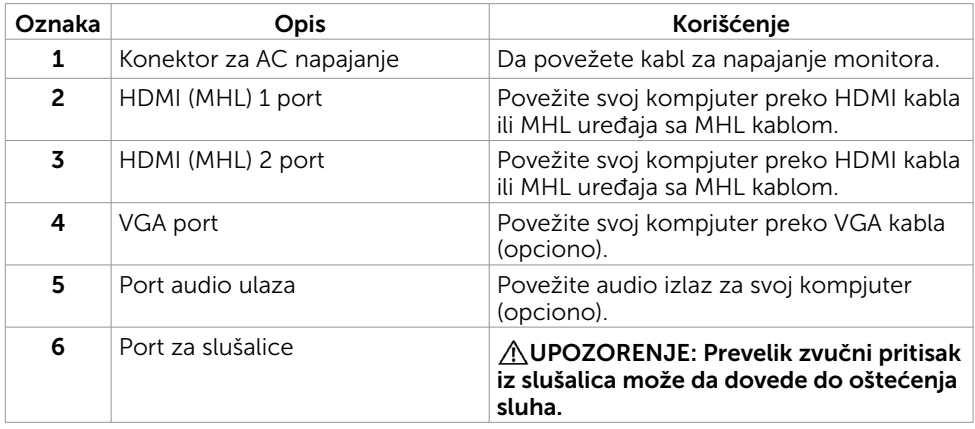

# <span id="page-8-1"></span><span id="page-8-0"></span>Specifikacije monitora

#### Specifikacije ravnog panela

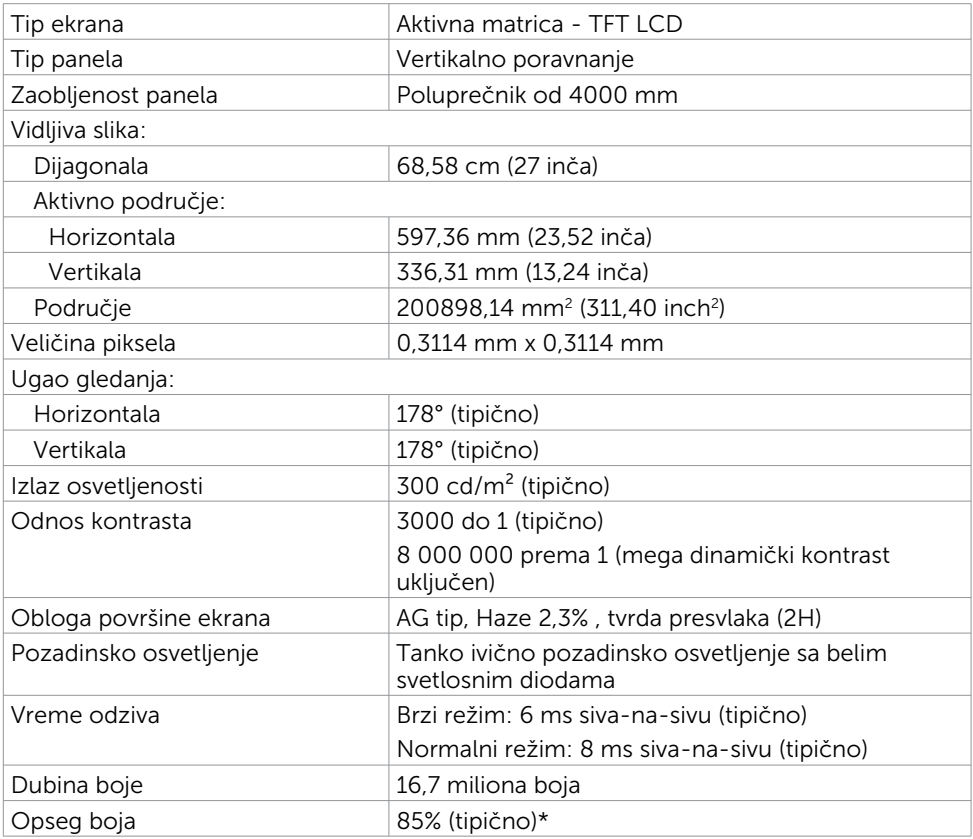

\*SE2716H Opseg boja (tipično) je zasnovan na CIE1976 (85%) i CIE1931 (72%) test standardima.

#### Specifikacije rezolucije

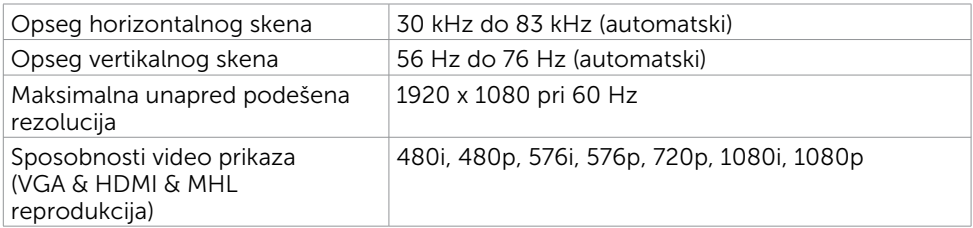

### Unapred podešeni režimi prikaza

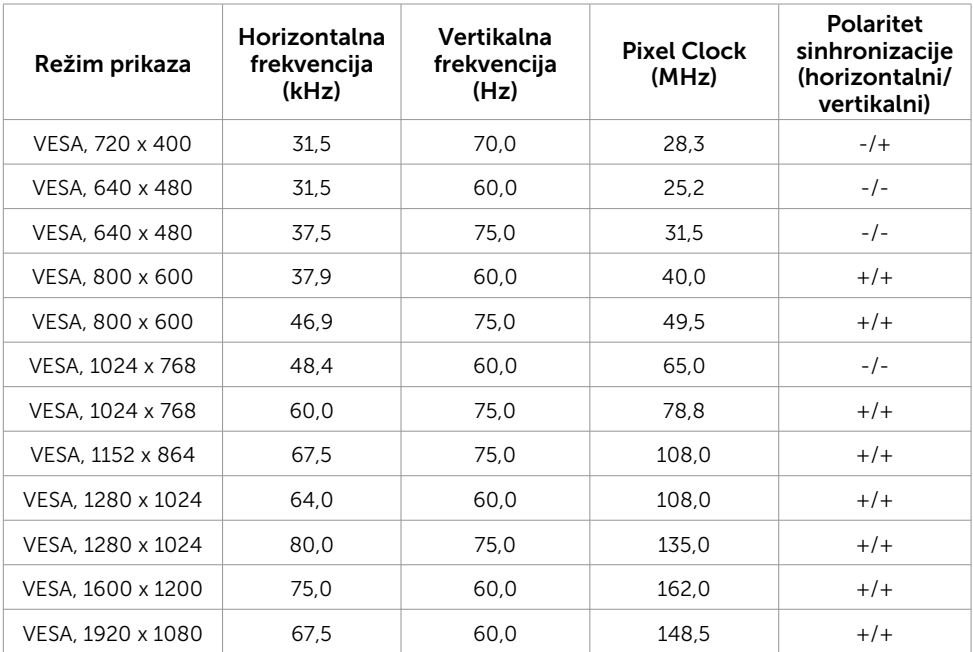

### Režimi za prikaz MHL izvora

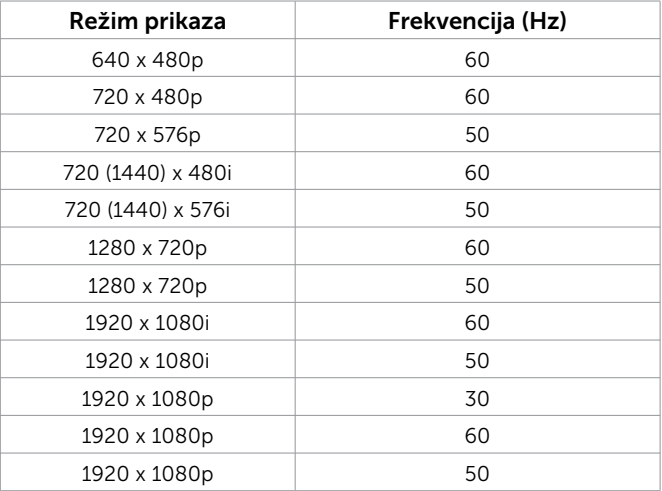

### Električne specifikacije

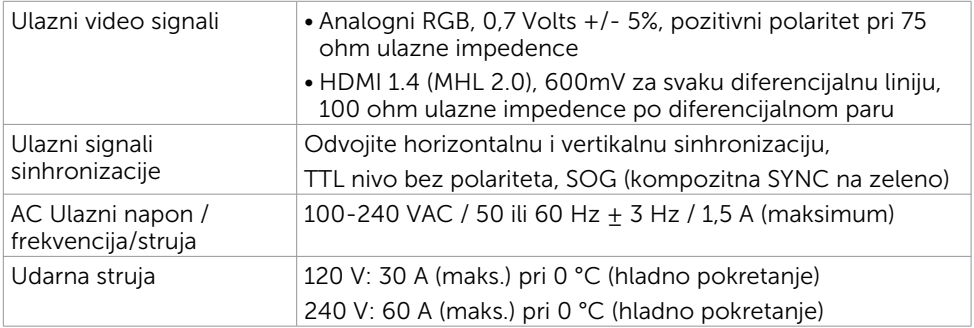

### Specifikacije zvučnika

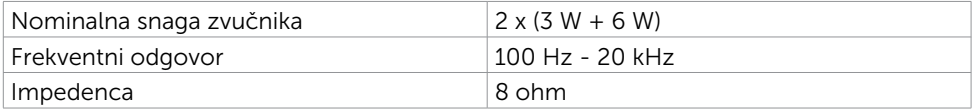

### Fizičke karakteristike

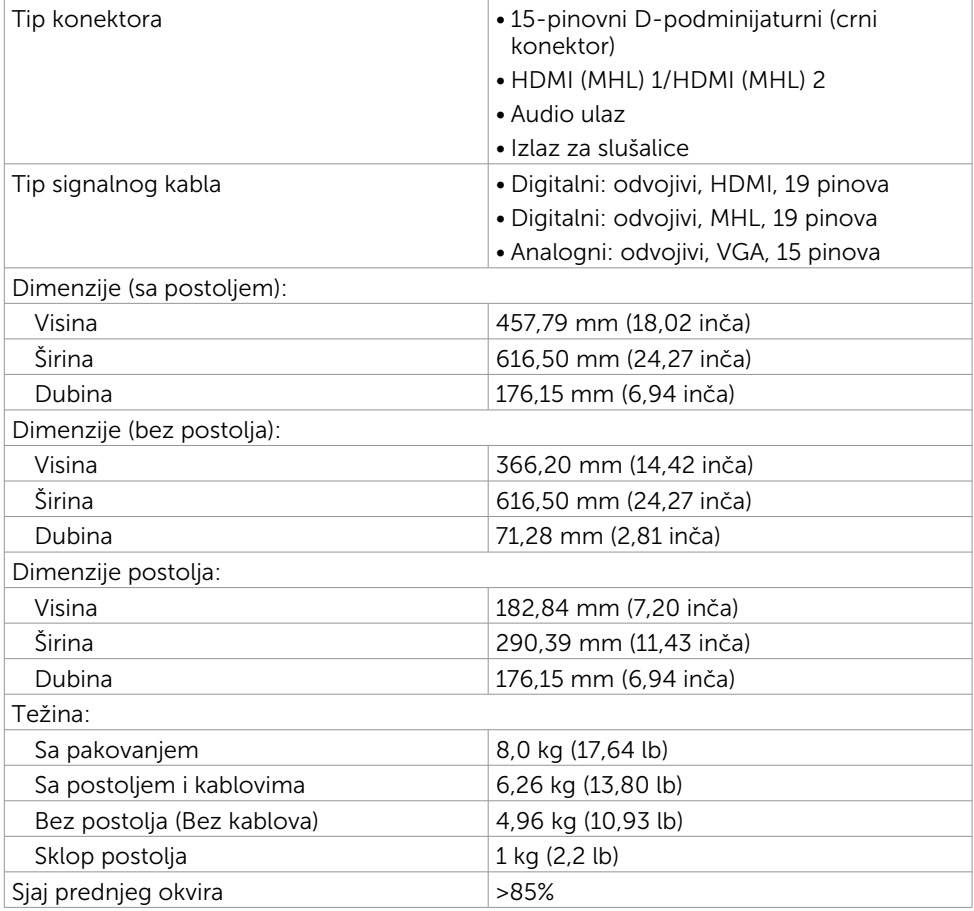

### Karakteristike okruženja

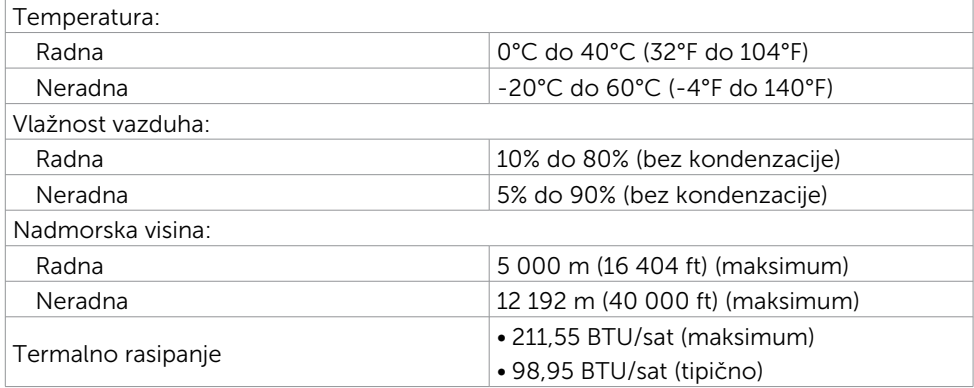

### <span id="page-12-0"></span>Režimi za upravljanje energijom

Ukoliko imate video karticu ili softver instaliran na vašem kompjuteru koji je u saglasnosti sa VESA DPM, monitor može da automatski smanji potrošnju energije kada se ne koristi. Ovo se zove režim za štednju energije\*. Ukoliko kompjuter detektuje ulaz sa tastature, miša ili drugih ulaznih uređaja, monitor automatski nastavlja sa radom. Sledeća tabela pokazuje potrošnju energije i signaliranje ove automatske funkcije za štednju energije.

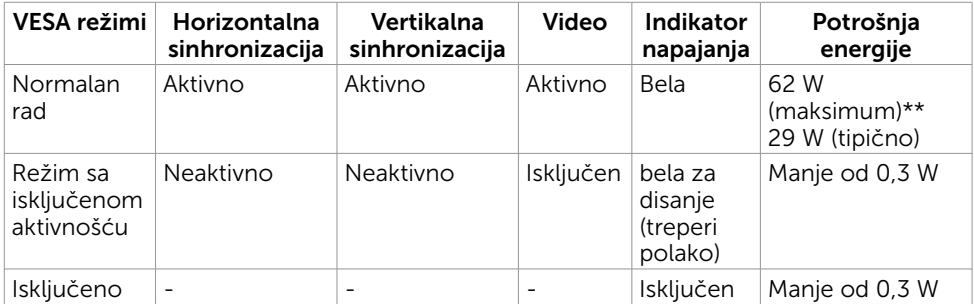

Meni na ekranu radi samo u normalnom režimu rada. Ukoliko pritisnete bilo koji taster u režimu sa isključenom aktivnošću, pojaviće se jedna od sledećih poruka:

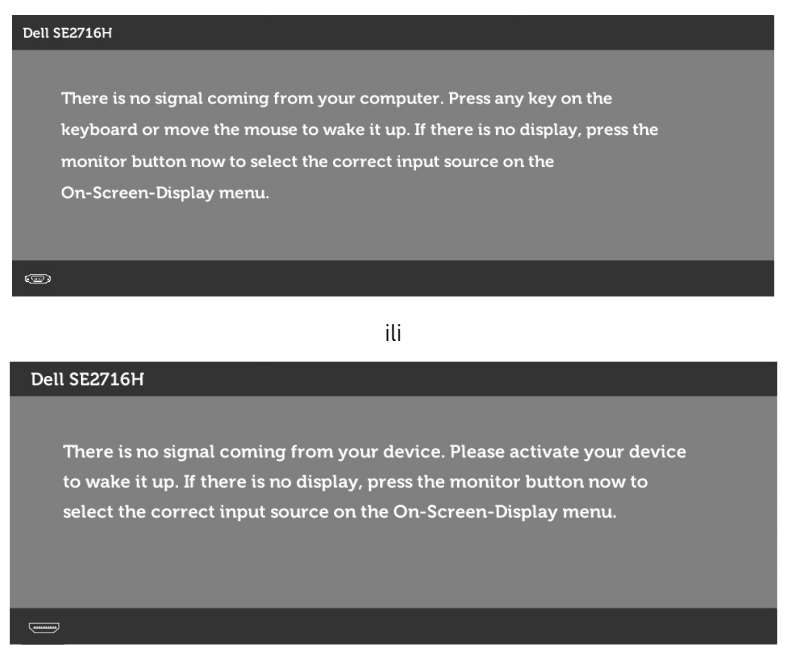

\*Nulta potrošnja energije u ISKLJUČENOM režimu može se postići isključivo izvlačenjem kabla za naizmeničnu struju iz monitora.

\*\*Maksimalna potrošnja energije sa maksimalnom osvetljenošću.

Aktivirajte kompjuter i monitor da dobijete pristup meniju na ekranu.

# Dodele pinova

#### VGA port

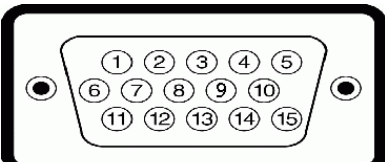

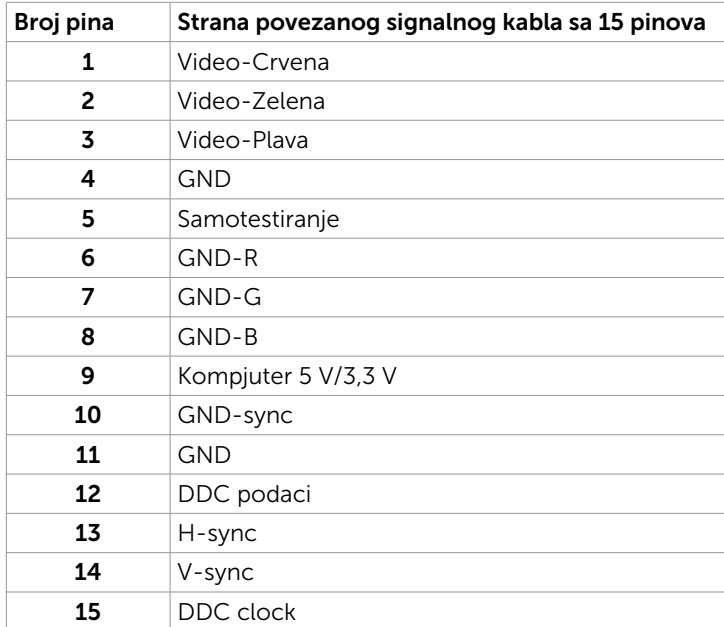

#### HDMI port

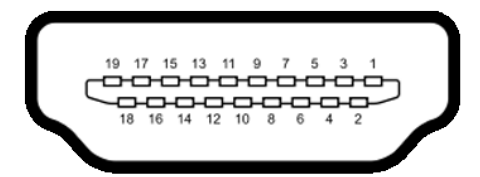

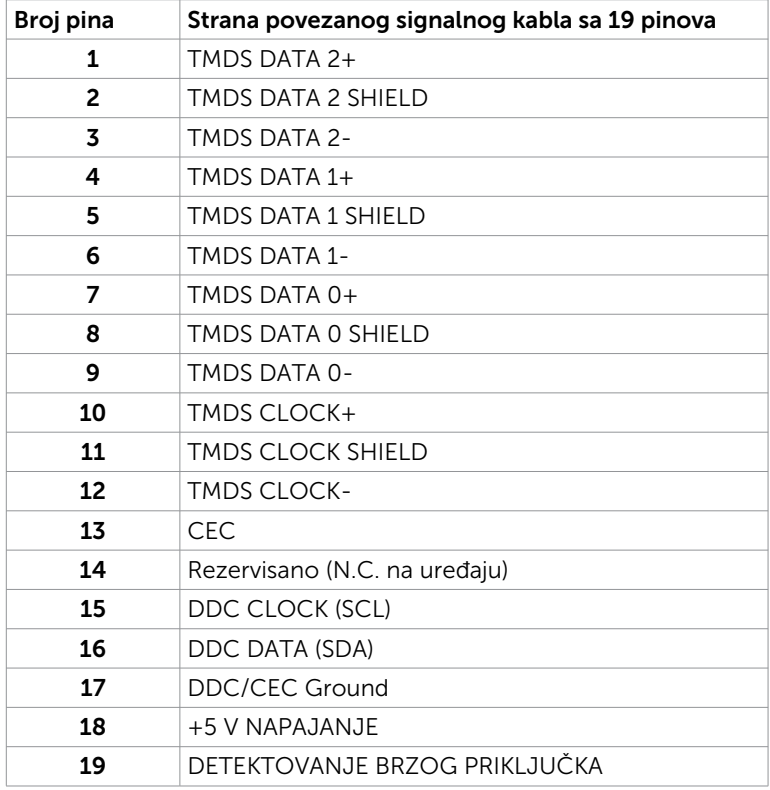

#### MHL port

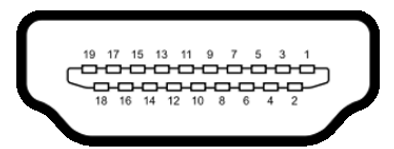

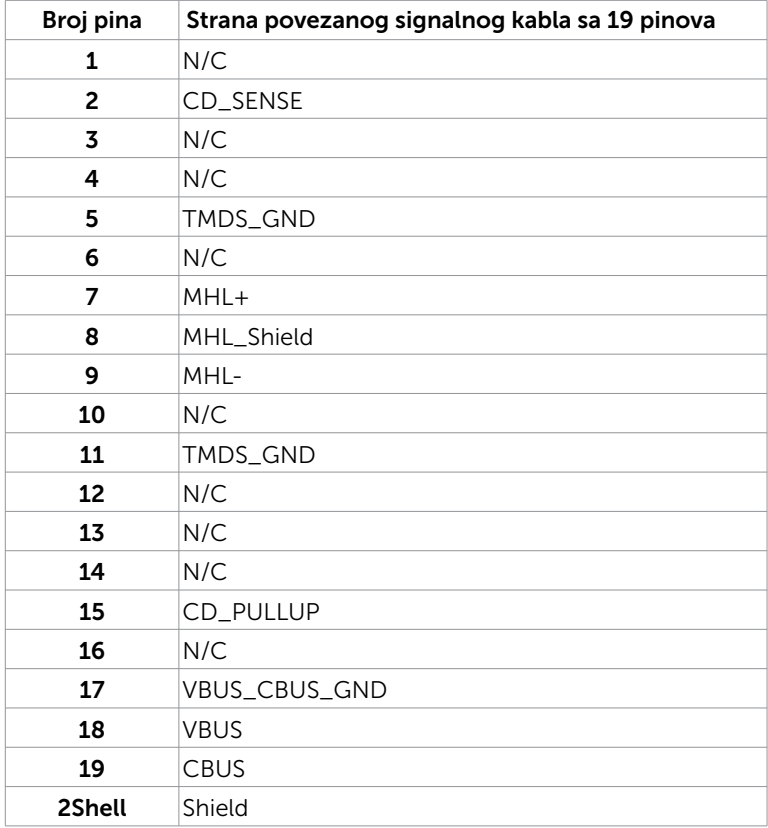

# <span id="page-17-0"></span>Plug-and-Play (priključi da radi)

Monitor možete da instalirate u bilo koji sistem koji je Plug-and-Play kompatibilan. Monitor automatski daje kompjuterskom sistemu identifikacione podatke za prošireni ekran (EDID) koristeći protokole kanala za prikaz podataka (DDC), tako da kompjuter može sebe da konfiguriše i optimizuje podešavanja monitora. Većina instalacija monitora je automatska; možete da odaberete različita podešavanja ukoliko želite. Za više informacija o menjanju postavki monitora, pogledajte [Operating the Monitor](#page-23-1)  [\(Korišćenje monitora\)](#page-23-1).

# Kvalitet LCD monitora i politika o pikselima

Tokom procesa proizvodnje LCD monitora, nije neuobičajeno da se jedan ili više piksela fiksira u nepromenljivom stanju tako da ih je teško primetiti i ne utiču na kvalitet ili upotrebljivost monitora. Za više informacija o Politici o pikselima LCD monitora, pogledajte Dell internet prezentaciju za podršku na adresi: http://www[.dell.com/](http://www.dell.com/support/monitors) [support/monitors.](http://www.dell.com/support/monitors)

# <span id="page-18-0"></span>Prikačivanje postolja

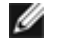

NAPOMENA: Podizač postolja i osnova postolja su odvojeni kada se monitor šalje iz fabrike.

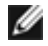

NAPOMENA: Procedura ispod važi za podrazumevano postolje. Ukoliko ste kupili bilo koje drugo postolje, pogledajte dokumentaciju koju ste dobili sa tim postoljem da ga podesite.

#### $\bigwedge$  OPREZ: Ne primenjujte pritisak kada monitor leži na zemlji okrenut nagore ili nadole.

Povežite podizač postolja za osnovu postolja.

- 1 Prikačite podizač postolja za osnovu postolja.
- 2 Pričvrstite zavrtanj ispod osnove postolja.

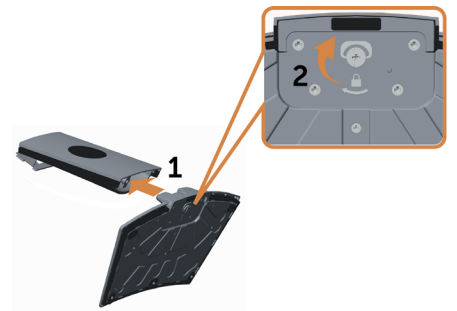

Prikačite sklop postolja za monitor.

- 1 Stavite kutiju za picu ravno na pod pre otvaranja.
- 2 Uklonite papirno jastuče sa vrha kutije za picu i podignite zaštitni poklopac.
- 3 Ubacite dva jezička na gornjem delu postolja u proreze na poleđini monitora.
- 4 Pritisnite postolje naniže dok ne upadne na mesto.

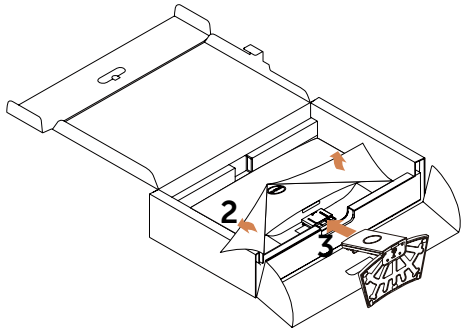

OPREZ: Ako papira jastučad nisu dostupna, upotrebite podmetač velike debljine.

<span id="page-19-0"></span>Postavite monitor u uspravan položaj.

- 1 Provucite jednu ruku u isečenu oblast na podnožju jastučeta i upotrebite drugu ruku da biste držali postolje.
- 2 Pažljivo podignite monitor da biste sprečili njegovo isklizavanje ili padanje.
- 3 Uklonite zaštitni prekrivač sa monitora.

OPREZ: Ne pritiskajte ekran panela prilikom podizanja monitora.

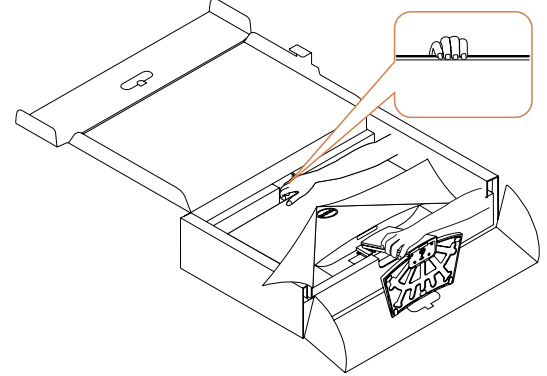

## <span id="page-19-1"></span>Povezivanje vašeg monitora

UPOZORENJE: Pre nego što započnete bilo koju od procedura iz ovog odeljka, pratite [Bezbednosna uputstva](#page-45-2).

Da povežete svoj monitor sa kompjuterom:

- 1 Iskliučite računar.
- 2 Povežite VGA/HDMI/Audio kabl od svog monitora do kompjutera.
- 3 Ukliučite monitor.

**NAPOMENA:** Ne povezujte više kablova za prikaz na isti monitor.

### Povezivanje VGA kabla (opciono)

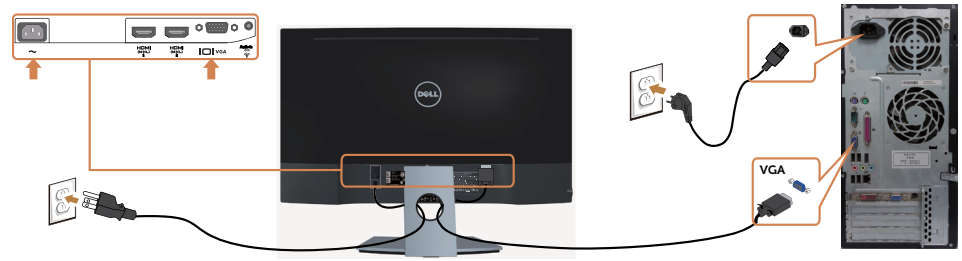

### Povezivanje HDMI kabla

U) U)

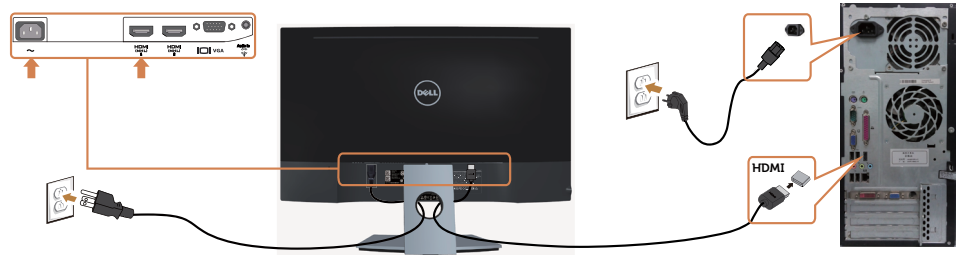

#### Povezivanje audio kabla (opciono)

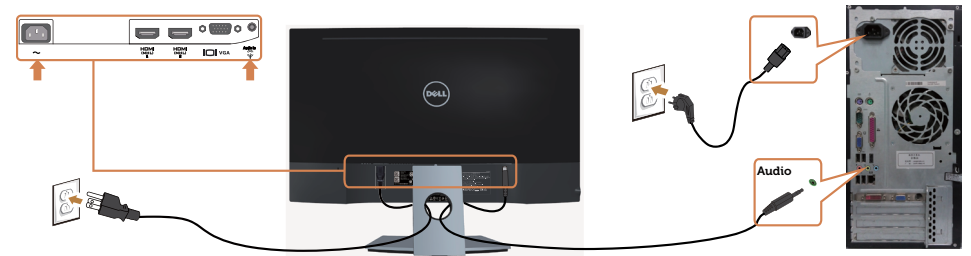

#### Korišćenje opcije Mobile-High Definition Link (MHL)

NAPOMENA: Ovaj monitor poseduje MHL sertifikaciju.

NAPOMENA: Da koristite MHL funkciju, koristite isključivo MHL sertifikovan kabl i izvorne uređaje koji podržavaju MHL izlaz.

NAPOMENA: Nekim MHL izvornim uređajima može da bude potrebno više od nekoliko sekundi da prikažu sliku, u zavisnosti od MHL izvornih uređaja.

NAPOMENA: Kada priključen MHL izvorni uređaj uđe u režim stanja pripravnosti, monitor prikazuje crni ekran ili poruku ispod, u zavisnosti od izlaza MHL izvornog uređaja.

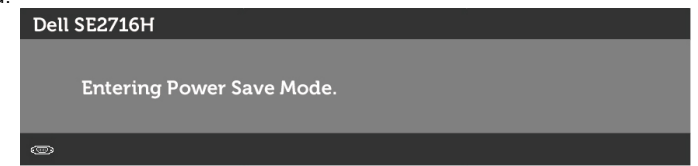

Da omogućite MHL povezivanje, molimo vas obavite korake date ispod:

- 1 Priključite kabl za napajanje na monitoru u utičnicu za naizmeničnu struju.
- 2 Povežite (mikro) USB port na uređaju sa MHL izvorom sa HDMI(MHL) 1/ HDMI(MHL) 2 portom na monitoru pomoću kabla sertifikovanog za MHL (pogledajte [Pogled odozdo](#page-7-0) za detalie).
- **3** Uključite monitor i uređaj sa MHL izvorom.

<span id="page-21-0"></span>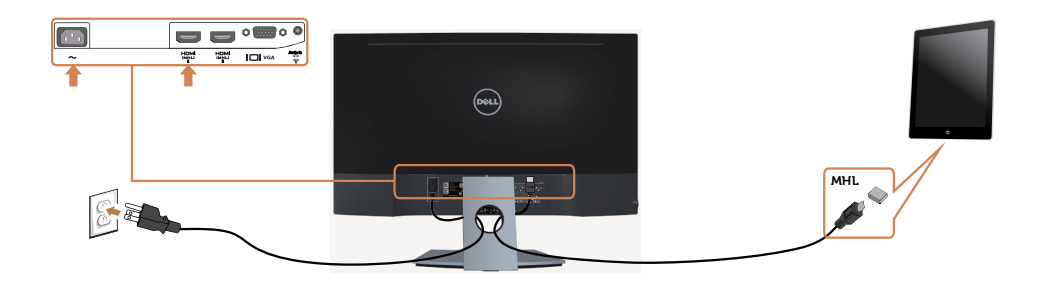

- 4 Odaberite da izvor ulaza na monitoru bude HDMI(MHL) 1/HDMI(MHL) 2 korišćenjem menija na ekranu (vidi [Korišćenje menija na ekranu](#page-25-1) za detalje).
- 5 Ukoliko monitor ne prikazuje sliku, pogledajte [Specifični problemi vezani za](#page-44-1)  [Mobile High-Definition Link \(MHL\)](#page-44-1).

### Organizovanje vaših kablova

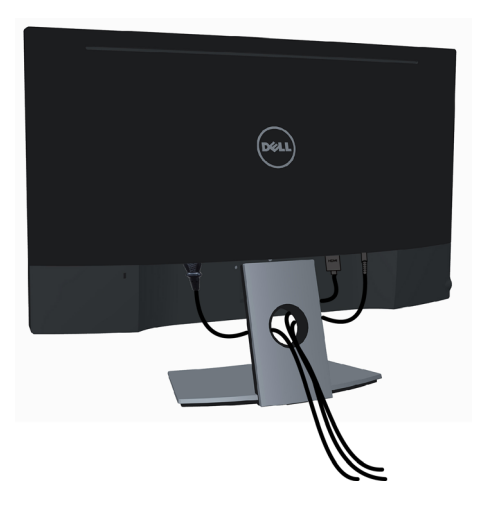

Nakon što prikačite sve potrebne kablove za monitor i kompjuter (pogledajte [Povezivanje vašeg monitora](#page-19-1) za prikačivanje kablova) organizujte sve kablove kako je prikazano iznad.

## <span id="page-22-0"></span>Uklanjanje postolja monitora

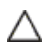

OPREZ: Da biste izbegli grebanje LCD ekrana prilikom uklanjanja postolja, obavezno postavite monitor na menu, čistu penu. Direktni dodir sa tvrdim predmetima može da izazove oštećenje zakrivljenog monitora.

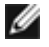

NAPOMENA: Procedura ispod važi za podrazumevano postolje. Ukoliko ste kupili bilo koje drugo postolje, pogledajte dokumentaciju koju ste dobili sa tim postoljem da ga podesite.

Da uklonite postolje:

- 1 Postavite monitor na papirno jastuče ili debeli podmetač.
- 2 Upotrebite odvijač da biste držali dugme za otpuštanje.
- 3 Povucite vrat postolja u smeru strelice da biste odvojili postolje.

OPREZ: Ako papira jastučad nisu dostupna, upotrebite podmetač velike debljine.

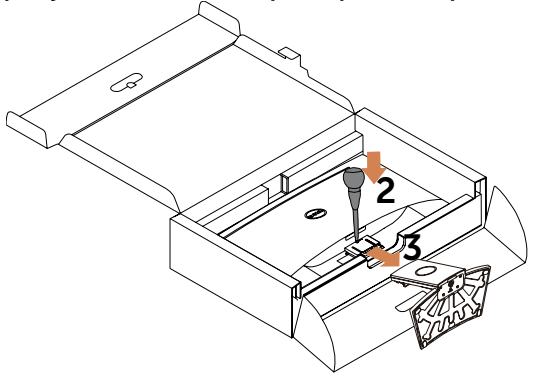

# <span id="page-23-1"></span><span id="page-23-0"></span>Uključivanje monitora

Pritisnite taster and da uključite monitor.

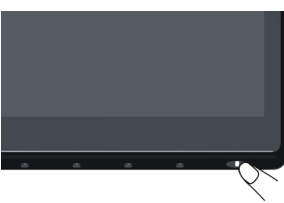

## Korišćenje kontrola prednjeg panela

Koristite kontrolne tastere na prednjem delu monitora da podesite karakteristike slike koja se prikazuje. Dok koristite ove tastere da podesite kontrole, meni na ekranu prikazuje numeričke vrednosti opcija dok ih menjate.

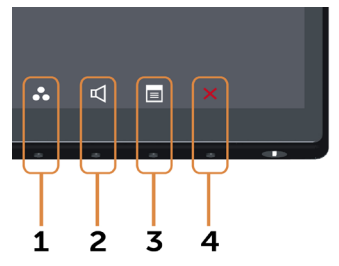

Sledeća tabela opisuje tastere prednjeg panela:

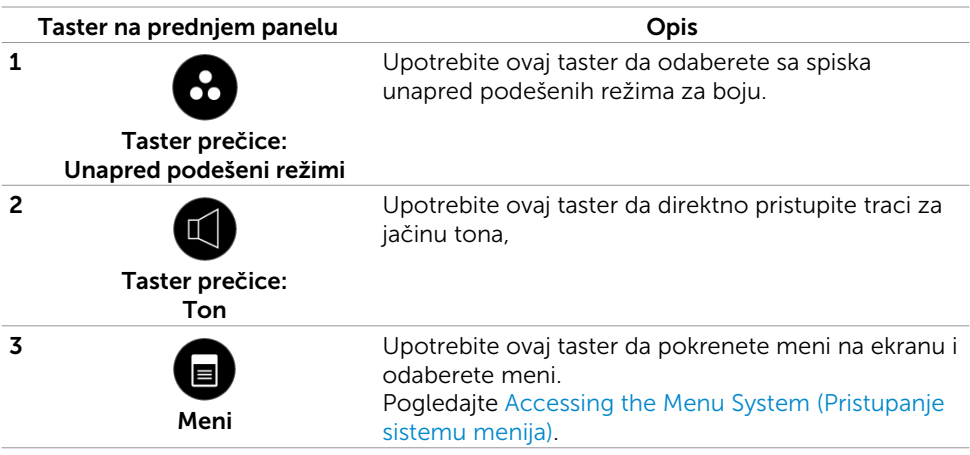

#### Taster na prednjem panelu **Opis**

4

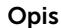

Upotrebite ovaj taster da se vratite na glavni meni ili da izađete iz glavnog menija na ekranu.

#### Taster na prednjem panelu

Izlaz

Upotrebite tastere na prednjem kraju monitora da podesite sliku.

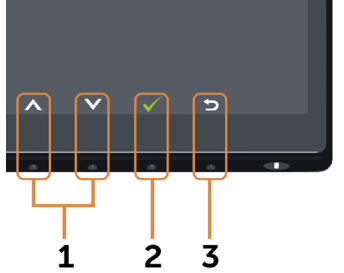

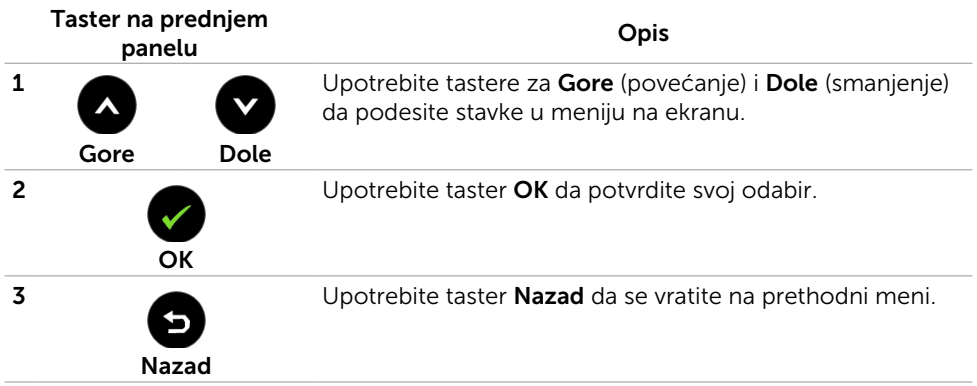

# <span id="page-25-1"></span><span id="page-25-0"></span>Korišćenje menija na ekranu (OSD)

## <span id="page-25-2"></span>Pristupanje sistemu menija

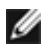

NAPOMENA: Bilo koje promene koje obavite koristeći meni na ekranu se automatski čuvaju ukoliko pređete na drugi meni na ekranu, izađete iz menija na ekranu ili sačekate da meni na ekranu nestane.

1 Pritisnite taster **de da pokrenete meni na ekranu i prikažete glavni meni.** 

#### Glavni meni za VGA unos

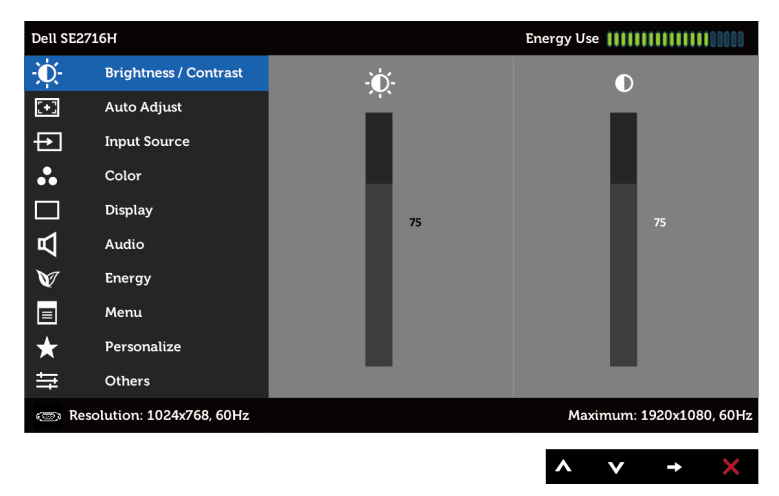

ili

#### Glavni meni za HDMI (MHL) 1/HDMI (MHL) 2 unos

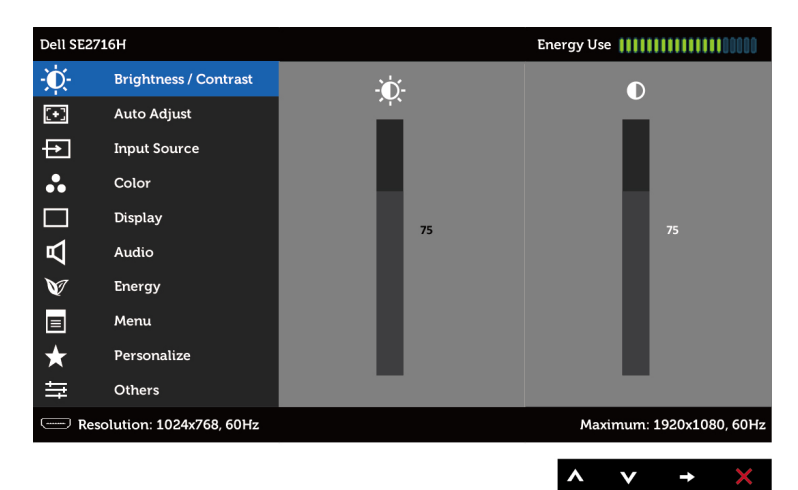

- 2 Pritisnite tastere  $\bigcirc$  i  $\bigcirc$  da se pomerite između opcija. Dok se pomerate sa jedne ikonice na drugu, ime opcije biće označeno.
- 3 Pritisnite taster  $\bigcirc$  ili  $\bigcirc$  iednom da aktivirate označenu opciju.
- 4 Pritisnite tastere i **da** i **da** odaberete željeni parametar.
- 5 Pritisnite  $\bigcirc$  da uđete na kliznu traku i potom upotrebite taster  $\bigcirc$  ili  $\bigcirc$ , u skladu sa indikatorima na meniju, da obavite promene.
- 6 Pritisnite taster  $\bigcirc$  jednom da se vratite na glavni meni da odaberete drugu opciju ili pritisnite taster dva ili tri puta da izađete iz menija na ekranu.

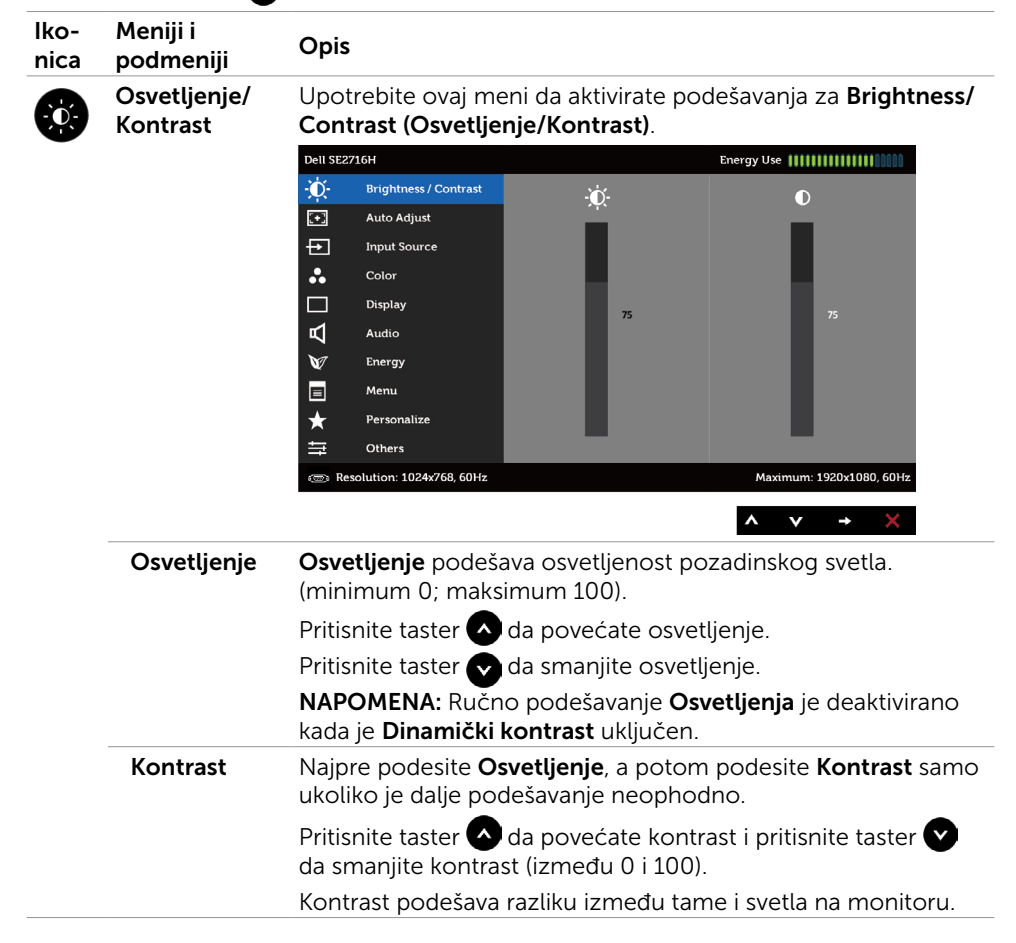

<span id="page-27-0"></span>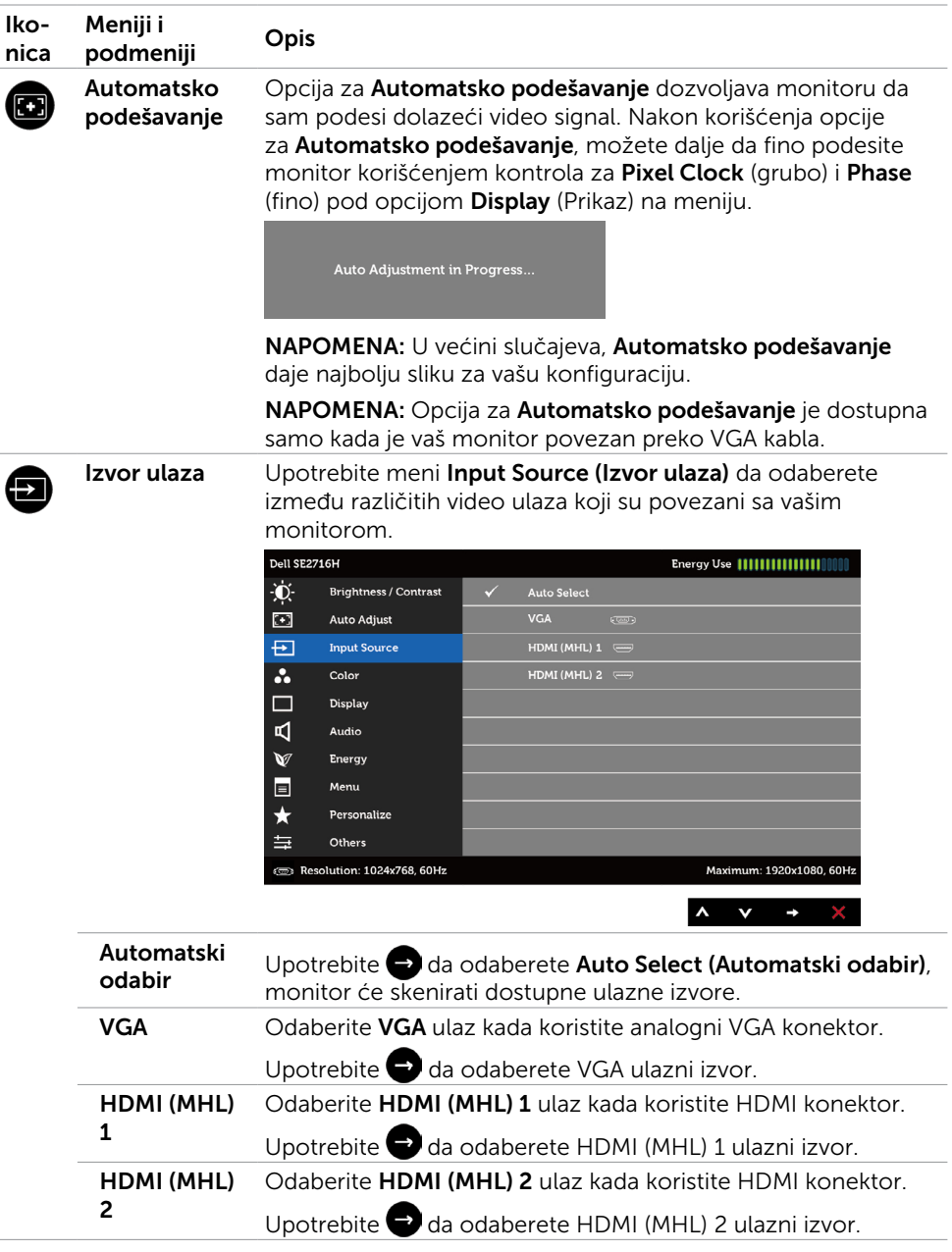

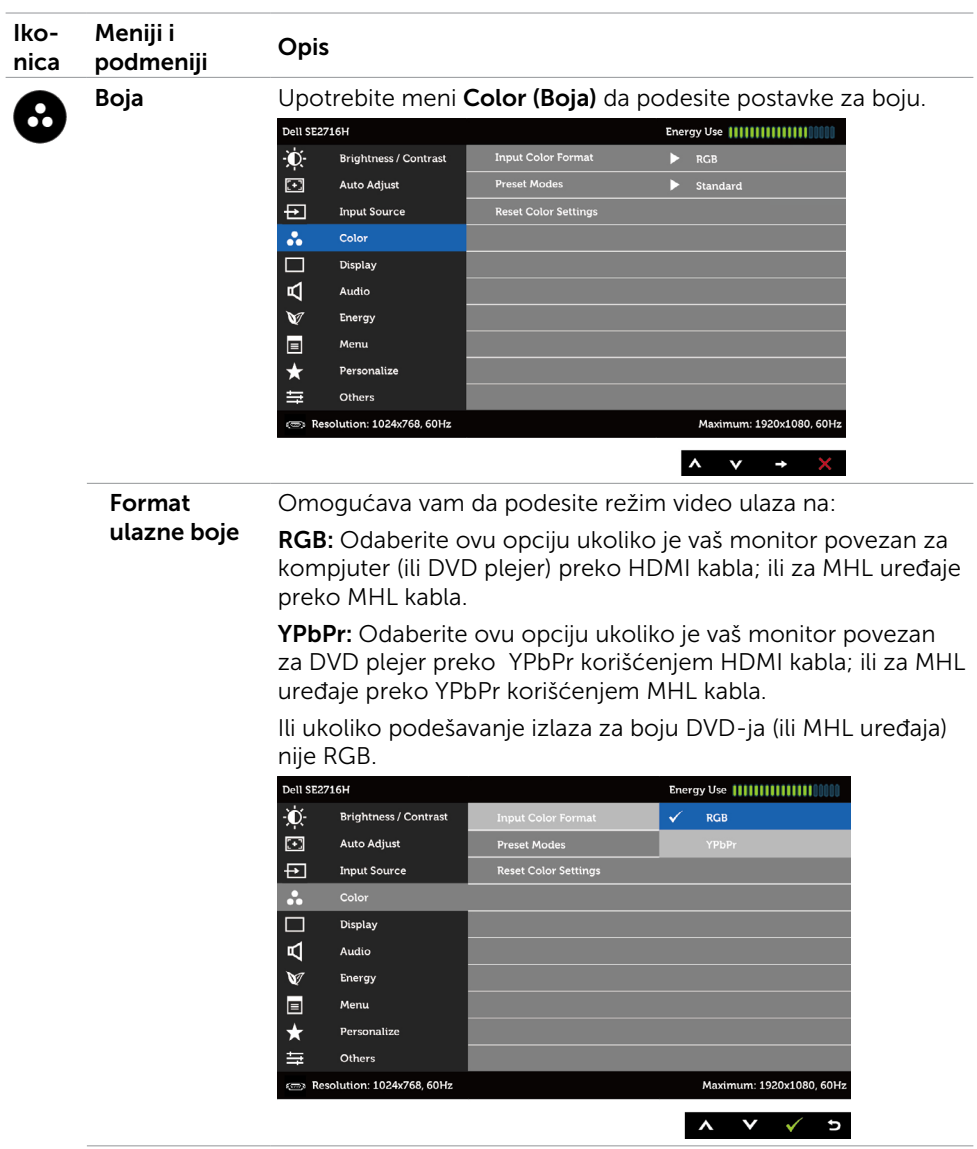

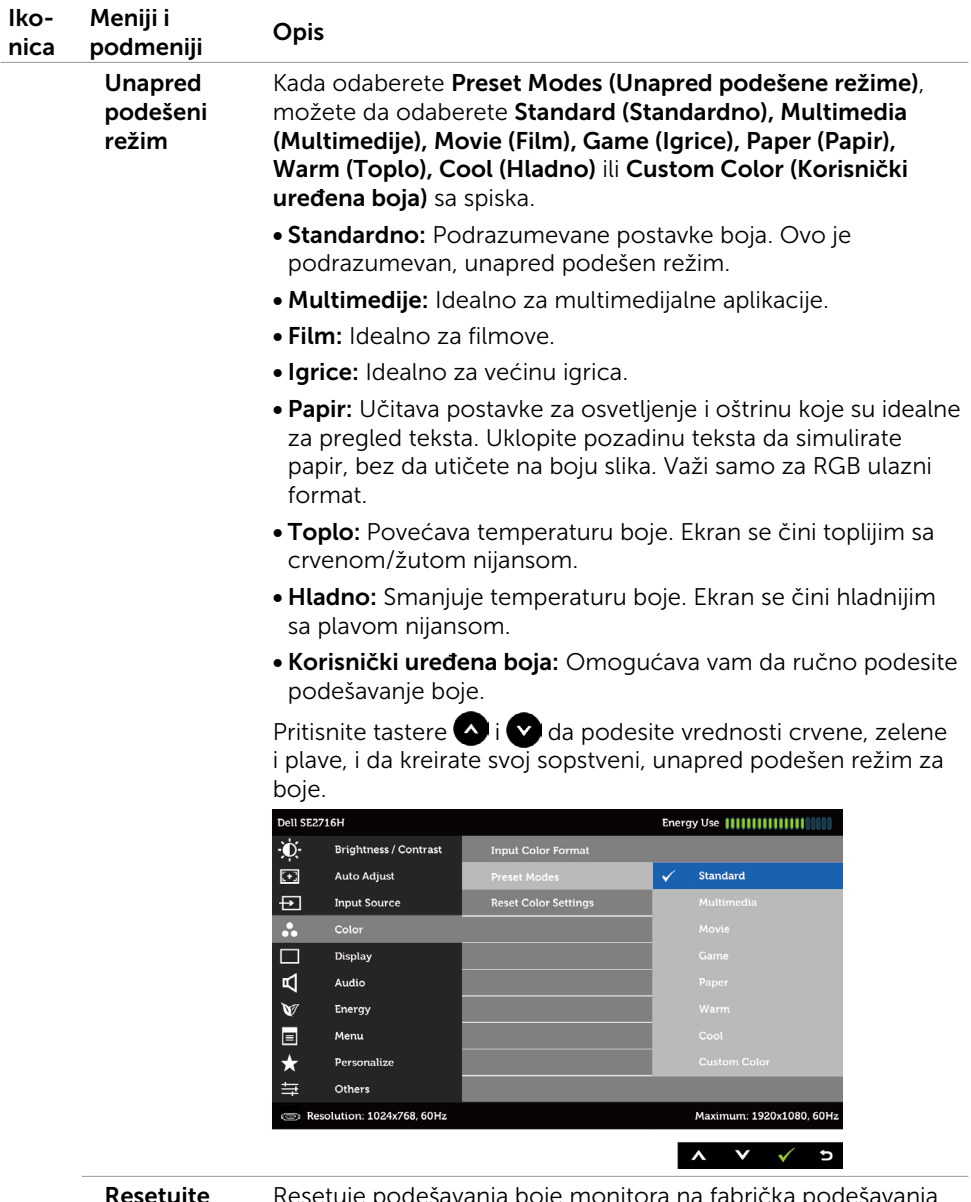

Resetujte podešavanja boje Resetuje podešavanja boje monitora na fabrička podešavanja.

![](_page_30_Picture_132.jpeg)

![](_page_31_Picture_122.jpeg)

![](_page_32_Picture_95.jpeg)

<span id="page-33-0"></span>![](_page_33_Picture_97.jpeg)

![](_page_34_Picture_61.jpeg)

![](_page_35_Picture_104.jpeg)

NAPOMENA: Ovaj monitor ima ugrađenu opciju da automatski kalibriše osvetljenje i obavi kompenzaciju za starenje LED lampica.

#### Poruke upozorenja menija na ekranu

Kada je opcija za **Dinamički kontrast** aktivirana (u ovim unapred podešenim režimima: Game (Igrica) ili Movie (Film)), ručno podešavanje osvetljenja je deaktivirano.

![](_page_35_Picture_4.jpeg)

Kada monitor ne podržava određenu rezoluciju, možete da vidite sledeću poruku:

![](_page_36_Picture_1.jpeg)

Ovo znači da monitor ne može da se sinhronizuje sa signalom koji prima od kompjutera. Pogledajte [Monitor Specifications \(Specifikacije monitora\)](#page-8-1) za opsege horizontalne i vertikalne frekvencije koje ovaj monitor konstantuje. Preporučeni režim je 1920 x 1080.

Možete da vidite sledeću poruku pre nego što se DDC/CI funkcija deaktivira:

![](_page_36_Picture_54.jpeg)

Kada monitor uđe u režim **Power Save (Štednja energije)**, pojaviće se sledeća poruka:

![](_page_36_Picture_6.jpeg)

Aktivirajte kompjuter i probudite monitor da dobijete pristup [meniju na ekranu](#page-25-1).

Ukoliko pritisnete bilo koji taster sem tastera za napajanje, jedna od sledećih poruka će se pojaviti u zavisnosti od odabranog ulaza:

#### VGA/HDMI (MHL) 1/HDMI (MHL) 2 ulaz

![](_page_37_Picture_1.jpeg)

Ukoliko je izabran VGA ili HDMI (MHL) 1/HDMI (MHL) 2 ulaz i odgovarajući kabl nije povezan, ploveći dijaloški okvir poput okvira prikazanog ispod se pojavljuje.

![](_page_37_Picture_3.jpeg)

ili

<span id="page-38-0"></span>![](_page_38_Picture_0.jpeg)

Pogledajte [Rešavanje problema](#page-39-1) za više informacija.

### Korišćenje nagiba

NAPOMENA: Ovo je primenljivo na monitor sa postoljem, Ukoliko ste kupili bilo Ø koje drugo postolje, pogledajte relevantno uputstvo za podešavanje tog postolja da bi ste ga podesili.

#### Nagib

Kada je postolje prikačeno za monitor, možete da nagnete monitor na najudobniji ugao gledanja.

![](_page_38_Picture_6.jpeg)

![](_page_38_Picture_7.jpeg)

NAPOMENA: Postolje je odvojeno od monitora kada ga šaljemo iz fabrike.

<span id="page-39-1"></span><span id="page-39-0"></span>UPOZORENJE: Pre nego što započnete bilo koju od procedura iz ovog odeljka, pratite [Bezbednosna uputstva](#page-45-2).

### Samotestiranje

Vaš monitor poseduje opciju za samotestiranje koja vam dozvoljava da proverite da li vaš monitor radi ispravno. Ukoliko su vaš monitor i kompjuter ispravno povezani ali je ekran monitora i dalje taman, pokrenite samotestiranje monitora obavljajući sledeće korake:

- 1 Isključite i kompjuter i monitor.
- 2 Izvucite video kabl iz poleđine kompjutera. Da obezbedite ispravno samotestiranje, uklonite sve digitalne i analogne kablove sa poleđine kompjutera.
- 3 Uključite monitor.

Plutajući dijaloški okvir bi trebalo da se pojavi na ekranu (sa crnom pozadinom) ukoliko monitor ne može da primeti video signal i radi ispravno. Dok je monitor u režimu za samotestiranje, lampica ostaje bela. Takođe, u zavisnosti od odabranog ulaza, jedan od dijaloga prikazanih ispod će se kontinuirano pomerati preko ekrana.

![](_page_39_Picture_76.jpeg)

ili

<span id="page-40-0"></span>![](_page_40_Picture_0.jpeg)

- 4 Ovo polje takođe se pojavljuje tokom normalnog rada sistema, ukoliko se video kabl izvuče ili ošteti.
- 5 Isključite svoj monitor i ponovo povežite video kabl; potom uključite svoj kompjuter i monitor.

Ukoliko ekran vašeg monitora ostane prazan nakon korišćenja prethodne procedure, proverite svoj video kontroler i kompjuter, jer vaš monitor radi ispravno.

# Ugrađena dijagnostika

Vaš monitor ima ugrađen dijagnostički alat koji vam pomaže da odredite da li je abnormalnost ekrana koju primećujete kvar monitora ili problem sa vašim kompjuterom i video karticom.

![](_page_40_Picture_6.jpeg)

NAPOMENA: Možete da pokrenete ugrađenu dijagnostiku samo kada je video kabl izvučen i monitor je u režimu za samotestiranje.

![](_page_40_Figure_8.jpeg)

Da pokrenete ugrađenu dijagnostiku:

- 1 Proverite da je ekran čist (da nema čestica prašine na površini ekrana).
- 2 Izvucite video kabl (kablove) sa poleđine kompjutera ili monitora. Monitor potom ulazi u režim za samotestiranje.
- **3** Pritisnite i držite istovremeno pritisnut Taster 1 i Taster 4 na prednjem panelu, u trajanju od 2 sekunde. Pojavljuje se sivi ekran.
- 4 Pažlijvo proverite ekran da nema abnormalnosti.
- 5 Pritisnite Taster 4 na prednjem panelu ponovo. Boja ekrana se menja u crvenu.
- 6 Proverite da ekran nema abnormalnosti.
- 7 Ponovite korake 5 i 6 da proverite ekran u zelenoj, plavoj, crnoj, beloj boji i tekstualne ekrane.

<span id="page-41-0"></span>Test je završen kada se pojavi ekran sa tekstom. Da izađete, pritisnite Taster 4 ponovo. Ukoliko ne detektujete bilo kakve abnormalnosti ekrana nakon korišćenja ugrađenog alata za dijagnostiku, monitor radi ispravno. Proverite video karticu i kompjuter.

# Uobičajeni problemi

Sledeća tabela sadrži opšte informacije o uobičajenim problemima sa monitorom na koje možete da naiđete i moguća rešenja:

![](_page_41_Picture_251.jpeg)

![](_page_42_Picture_267.jpeg)

<span id="page-43-0"></span>![](_page_43_Picture_297.jpeg)

# <span id="page-43-1"></span>[Problemi vezani za određeni proizvod](#page-43-1)

![](_page_43_Picture_298.jpeg)

<span id="page-44-0"></span>![](_page_44_Picture_218.jpeg)

# <span id="page-44-1"></span>Specifični problemi vezani za Mobile High-Definition Link (MHL)

![](_page_44_Picture_219.jpeg)

### Problemi vezani za zvučnike

![](_page_44_Picture_220.jpeg)

### <span id="page-45-2"></span><span id="page-45-0"></span>Bezbednosna uputstva

Za ekrane sa sjajnom maskom oko ekrana korisnici bi trebalo da razmisle o najboljoj lokaciji za postavljanje monitora jer maska može da reflektuje okolno svetlo i svetle površine, što može biti uznemiravajuće.

UPOZORENJE: Korišćenje kontrola, podešavanja ili procedura koje nisu date u ovoj dokumentaciji može da dovede do šoka, električnih hazarda i/ili mehaničkih hazarda.

Za informacije o bezbednosnim uputstvima, pogledajte odeljak Bezbednost, ekologija i regulatorne informacije (BERI).

# FCC obaveštenja (samo SAD) i Druge regulativne informacije

Za FCC obaveštenja i druge regulativne informacije, pogledajte internet prezentaciju za regulatornu usaglašenost na adresi [www.dell.com/regulatory\\_compliance.](http://www.dell.com/regulatory_compliance)

## <span id="page-45-1"></span>Kako da kontaktirate Dell

NAPOMENA: Ukoliko nemate aktivnu inrernet vezu, možete da pronađete kontakt informacije na računu, fakturi, paketu ili u katalogu Dell proizvoda.

Dell nudi nekoliko opcija za pružanje podrške i usluga preko interneta i telefona. Dostupnost zavisi od države i proizvoda i neke usluge možda neće biti dostupne u vašem području.

#### Da pronađete sadržaj za podršku u vezi monitora preko interneta:

Pogledajte [www.dell.com/support/monitors](http://www.dell.com/support/monitors).

#### Da kontaktirate Dell u vezi prodaje, tehničke podrške ili pitanja vezana za korisničku uslugu:

- 1 Idite na adresu [www.dell.com/support.](http://www.dell.com/support)
- 2 Potvrdite svoju državu ili region u padajućem meniju Odaberite državu/Region u gornjem, levom uglu stranice.
- **3** Kliknite na **Contact Us (Kontakt)** pored padajućeg menija sa spiskom država.
- 4 Odaberite odgovarajuću uslugu ili vezu za podršku na osnovu vaših potreba.
- 5 Odaberite način na koji želite da kontaktirate Dell a koji vam odgovara.

## <span id="page-46-0"></span>Podešavanje vašeg monitora

### Podešavanje rezolucije prikaza na 1920 x 1080 (maksimum)

Za najbolji rad, podesite rezoluciju prikaza na 1920 x 1080 piksela, obavljanjem sledećih koraka:

#### Za Windows Vista, Windows 7, Windows 8 ili Windows 8.1:

- 1 Samo za Windows 8 ili Windows 8.1, odaberite tabelu Desktop (Radna površina) da se prebacite na klasičnu radnu površinu.
- 2 Kliknite desnim klikom miša na desktop i kliknite na Screen Resolution (Rezolucija ekrana).
- 3 Kliknite na padajući spisak opcije Screen Resolution (Rezolucija ekrana) i odaberite 1920 x 1080.
- 4 Kliknite na OK.

#### U Windows 10 sistemu:

- 1 Kliknite desnim klikom na desktop i kliknite na Display Settings (Postavke prikaza).
- 2 Kliknite na Advanced display settings (Napredne postavke za prikaz).
- 3 Kliknite na padajući spisak za Resolution (Rezoluciju) i odaberite 1920 x 1080.
- 4 Kliknite na Apply (Primeni).

Ukoliko ne vidite preporučenu rezoluciju kao opciju, možda ćete morati da ažurirate drajver za grafičku karticu. Molimo vas, odaberite situaciju ispod koja najbolje opisuje kompjuterski sistem koji koristite i pratite date korake.

### Dell kompjuter

- 1 Idite na [www.dell.com/support,](http://www.dell.com/support) unesite svoju servisnu oznaku i preuzmite najnoviji drajver za svoju grafičku karticu.
- 2 Nakon instaliranja drajvera za grafički adapter, pokušajte da ponovo podesite rezoluciju na 1920 x 1080.

![](_page_46_Picture_17.jpeg)

NAPOMENA: Ukoliko niste u stanju da podesite rezoluciju na 1920 x 1080, molimo vas da kontaktirate Dell da biste se raspitali o grafičkim adapterima koji podržavaju ove rezolucije.

### Ne-Dell kompjuter

#### Za Windows Vista, Windows 7, Windows 8 ili Windows 8.1:

- 1 Samo za Windows 8 ili Windows 8.1, odaberite tabelu Desktop (Radna površina) da se prebacite na klasičnu radnu površinu.
- 2 Kliknite desnim klikom na desktop i kliknite na Personalization (Personalizacija).
- 3 Kliknite na Change Display Settings (Promenite postavke ekrana).
- 4 Kliknite na Advanced Settings (Napredne postavke).
- 5 Identifikujte proizvođača vaše grafike sa opisa na vrhu prozora (npr. NVIDIA, ATI, Intel itd.)
- 6 Pogledajte internet prezenaciju proizvođača vaše grafičke kartice za ažuriran drajver (na primer, <http://www.ATI.com> ili<http://www.NVIDIA.com>).
- 7 Nakon instaliranja drajvera za grafičku karticu, pokušajte da ponovo podesite rezoluciju na 1920 x 1080 .

#### U Windows 10 sistemu:

- 1 Kliknite desnim klikom na desktop i kliknite na Display Settings (Postavke prikaza).
- 2 Kliknite na Advanced display settings (Napredne postavke za prikaz).
- 3 Kliknite na Display adapter properties (Prikaz svojstava adaptera).
- 4 Identifikujte proizvođača vaše grafike sa opisa na vrhu prozora (npr. NVIDIA, ATI, Intel itd.).
- 5 Pogledajte internet prezenaciju proizvođača vaše grafičke kartice za ažuriran drajver (na primer, <http://www.ATI.com> ili<http://www.NVIDIA.com>).
- 6 Nakon instaliranja drajvera za grafičku karticu, pokušajte da ponovo podesite rezoluciju na 1920 x 1080.

![](_page_47_Picture_16.jpeg)

NAPOMENA: Ukoliko niste u stanju da podesite preporučenu rezoluciju, molimo vas da kontaktirate proizvođača svog kompjutera ili da kupite grafički adapter koji podržava potrebnu video rezoluciju.

# <span id="page-48-0"></span>Smernice za održavanje

#### Čišćenje vašeg monitora

![](_page_48_Picture_2.jpeg)

UPOZORENJE: Pre čišćenja monitora, izvucite kabl za struju monitora iz električne utičnice.

 $\triangle$  OPREZ: Pročitajte i pratite [Bezbednosna uputstva](#page-45-2) pre čišćenja monitora.

Za najbolji učinak, pratite uputstva data ispod kada otpakujete, čistite i rukujete sa monitorom:

- • Da očistite svoj antistatički ekran, blago navlažite meku, čistu krpu vodom. Ukoliko je moguće, koristite specijalnu maramicu za čišćenje enrana ili rastvor koji je pogodan za antistatičku oblogu. Nemojte da koristite benzol, amonijak, abrezivna sredstva za čišćenje ili kompresovani vazduh.
- • Koristite blago vlažnu, meku krpu da očistite monitor. Izbegavajte da koristite bilo kakav deterdžent jer neki deterdženti ostavljaju mlečni film na monitoru.
- • Ukoliko, kada otpakujete svoj monitor, primetite beli prah, obrišite ga krpom.
- Pažlijvo rukujte sa svojim monitorom jer monitori tamne boje mogu da se ogrebu i na njima se bele ogrebotine vide više nego na monitorima svetle boje.
- • Da biste pomogli da monitor ima najbolji mogući kvalitet slike, koristite čuvar ekrana kojij se dinamički menja i isključite monitor kada ga ne koristite.